## **CAE Student Virtual Simulation Encounters**

- 1. Open Google Chrome Browser, go to CAE LearningSpace https://cae.simcenter.gvsu.edu/
- 2. Enter your GVSU email address and password and click Login:

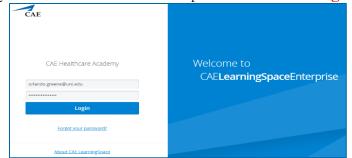

3. Once logged into CAE LearningSpace, select **Data Entry** next to the current activity.

| ELearningSpaceEnterprise                                                                       | <i>₽</i> ? 18     | auer, Sall |
|------------------------------------------------------------------------------------------------|-------------------|------------|
| VIDEO REVIEW                                                                                   |                   |            |
| 2 YOUR ACTIVITIES                                                                              | Search activities | c          |
| Current Activities (6) Upcoming Activities (1)                                                 |                   |            |
|                                                                                                |                   |            |
| ACLS Testing OPEN TILL 12/31 DATA ENTRY REPORTS                                                |                   |            |
| ACLS Testing OPEN TILL 12/31 DATA ENTRY REPORTS EMT Assessment OPEN TILL 03/31/2030 DATA ENTRY |                   |            |
|                                                                                                |                   |            |

- 4. Once **Data Entry** is selected the **Case Pre-Selection** will be visible. If the SP has not started the virtual encounter yet, *Not Started* will be displayed.
  - a. **Click on the name of the upcoming case** before the virtual meeting starts, to access the preencounter checklist.

|  |                          |               |                                                                                            |                             | 👤 Bauer, Sally | / - |
|--|--------------------------|---------------|--------------------------------------------------------------------------------------------|-----------------------------|----------------|-----|
|  | 👕 CASE F                 | PRE-SELECTION |                                                                                            |                             |                |     |
|  | This page<br>up in a new |               | hen a meeting becomes available for joining, you will hear a bell. Press the Join button t | o enter the meeting which o | opens          |     |
|  | ACTIVITY                 |               |                                                                                            |                             |                |     |
|  |                          | Time          | Case Data Entry                                                                            | Virtual Meeting             |                |     |
|  |                          | 14:45 - 15:00 | EMS George Davis (collapse)                                                                | Not Started                 |                |     |
|  |                          | 15:15 - 15:30 | EMS 6 Asthma Attack with Rapid Sequence Intubation (RSI) (SOB)                             | Not Started                 |                |     |
|  |                          |               |                                                                                            |                             |                |     |

After clicking Submit on your pre-encounter checklist, the Dashboard screen will return.

b. Click on **Data Entry** once again next to the current activity to return to the **Case Pre-Selection** page.

5. Wait for the SP to starts the virtual encounter, then the Join button will appear next to the upcoming case. The Case Pre-selection page will constantly refresh itself. There will be a short chime when the meeting is ready with the Join button.

| * CAEL | .earningSp                     | aceEnterprise                 |                                                                              | ? 1                                           | Bauer, Sally 👻 |
|--------|--------------------------------|-------------------------------|------------------------------------------------------------------------------|-----------------------------------------------|----------------|
|        | CASE PRI                       | E-SELECTION                   |                                                                              |                                               |                |
|        | This page ref<br>up in a new v |                               | nen a meeting becomes available for joining, you will hear a bell. Press the | e Join button to enter the meeting which oper | ns             |
|        | ACTIVITY:<br>LEARNER:          | EMT Assessment<br>Sally Bauer |                                                                              |                                               |                |
|        |                                | Time                          | Case Data Entry                                                              | Virtual Meeting                               |                |
|        |                                | 14:45 - 15:00                 | EMS George Davis (collapse)                                                  | Join                                          |                |
|        |                                | 15:15 - 15:30                 | EMS 6 Asthma Attack with Rapid Sequence Intubation (RSJ) (SOB)               | Not Started                                   |                |
|        |                                |                               |                                                                              |                                               |                |
|        |                                |                               |                                                                              |                                               |                |

- 6. Pressing the Join button will redirect to the Zoom's Launch Meeting tab inside the browser. Disable the pop-up blocker in Chrome.
- 7. On the new tab, click **Open Zoom Meeting** and the virtual encounter will begin.

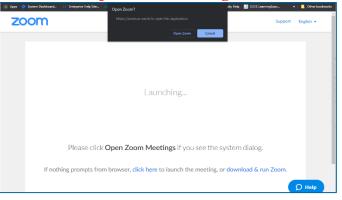

8. At the conclusion of the encounter, click **End** in the lower right corner of Zoom.

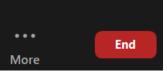